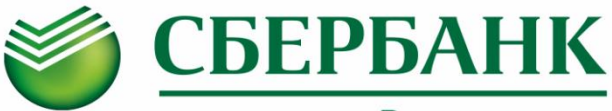

## Всегда рядом

**Информируем Вас о способах пополнения лицевого счета «Школьной карты» через ПАО Сбербанк :** 

# **Оплата картой Сбербанка**

## **Мобильное приложение**

- Шаг 1. Выберите раздел "Платежи"
- Шаг 2. В строке поиска введите ИНН **7810450970** или наименование **Школа 376,** (при наличии кнопки «Показать все/Все» нажать для полного выбора), Шаг 3. Выберите услугу,
	- введите лицевой счет, сумму и подтвердите платеж

### **Платежный терминал**

- Шаг 1. Выберите раздел "Переводы и платежи"
- Шаг 2. В строке поиска введите ИНН **7810450970** или наименование **Школа 376**
- Шаг 3. Выберите услугу , введите лицевой счет, сумму и подтвердите платеж

#### Шаг 3. Выберите услугу, введите лицевой счет

 **Автоплатеж**

Шаг 3. Выберите услугу,

Шаг 4. Установите настройки автоплатежа:

Шаг 1. Выберите раздел "Мои автоплатежи" Шаг 2. В строке поиска введите ИНН **7810450970** или наименование **Школа 376**

введите лицевой счет, сумму и подтвердите платеж

 **Сбербанк Онлайн**

Шаг 1. Выберите раздел "Переводы и платежи" Шаг 2. В строке поиска введите ИНН **7810450970** или наименование **Школа 376**

- периодичность оплаты (раз в неделю/месяц)
	- дату ближайшего платежа
	- сумму платежа
- Шаг 5. Подтвердите подключение автоплатежа
- **Услуга доступна для подключения в Мобильном приложении/Сбербанк Онлайн/Платежных терминалах**

## **Платежный терминал**

#### **Вариант оплаты 1**

- Шаг 1. Выберите раздел "Платежи", далее "Поиск услуг и организаций", далее "Поиск по ИНН" **ИНН 7810450970**
- Шаг 2. Выберите услугу, введите лицевой счет, сумму и подтвердите платеж

### **Вариант оплаты 2 (по штрих-коду)**

- Шаг 1. Выберите раздел "Платежи",
- далее "Оплата услуг сканированием штрихкода",
- Шаг 2. Поднесите визитную карточку со штрих кодом к считывателю
- Шаг 3. Выберите услугу, внесите сумму и подтвердите платеж

## **Оплата наличными**

## **Офисы Банка**

#### **Вариант оплаты 1 (по штрих-коду)**

- Шаг 1. Передайте сотруднику Банка визитную карточку со штрих-кодом
- Шаг 2. Назовите услугу и сумму
- Шаг 3. Передайте денежные средства, подтвердите платеж

### **Вариант оплаты 2**

- Шаг 1. Передайте сотруднику Банка
	- реквизиты школы (ИНН **7810450970**, р/счет **40601810200003000000**, БИК **044030001**)
	- номер лицевого счета
- Шаг 2. Назовите услугу и сумму
- Шаг 3. Передайте денежные средства, подтвердите платеж

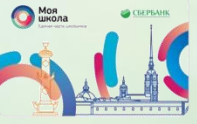

ПАО Сбербанк. Генеральная лицензия Банка России № 1481 от 11.08.2015 г.